# Create a Page Using the FormViewer Control

Last Modified on 11/15/2022 8:17 am EST

The following procedure shows how to:

- Add a Form Viewer control that loads a custom Cora Orchestration view within an aspx page.
- Add a custom menu item transformation.

In the example, you want to add a new menu item named "My Form," which opens a new tab in the

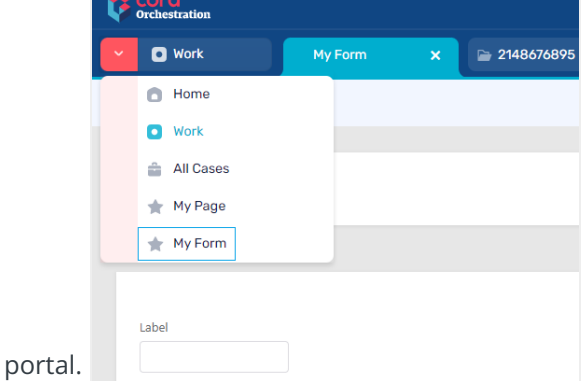

## **Before you begin**

Make sure that you have created the new aspx file. In this example, it is called MyForm.aspx.

Example of the MyForm.aspx markup

```
<%@ Page Title="My Form" ResourceTitle="MyForm" Language="C#" AutoEventWireup="false" EnableViewStat
e="false" CodeBehind="Default.aspx.cs" Inherits="PNMsoft.Sequence.Runtime.Web.UI.Pages.Default, PNMsoft.S
equence.Runtime.Web.UI, Version=10.0.0.0, Culture=neutral, PublicKeyToken=0a1a1b90c1c5dca1" %>
<%@ Register TagPrefix="sq" TagName="FormViewerControl" Src="" %>
<asp:Content ID="Content" ContentPlaceHolderID="content" runat="server"> <div class="sqpt-container">
<div class="sqpt-grid-control">
  <sq:FormViewerControl ID="ReportsView" FormVirtualPath="~/SequenceForms/wf/WFSpace/WFName/FormNa
me/ViewName.ascx" runat="server" />
\langlediv\rangle</asp:Content>
```
## **Procedure**

1. In the project template, add the MyForm.aspx file at **/src/addons/aspnet/pages** in the required hierarchy.

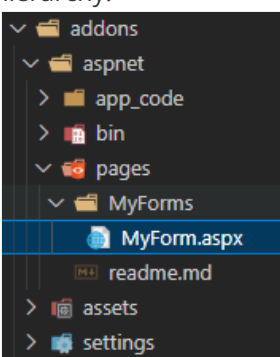

2. **/src/addons/transform**, add the menu item that will open the page.

Remember to keep the required folder hierarchy.

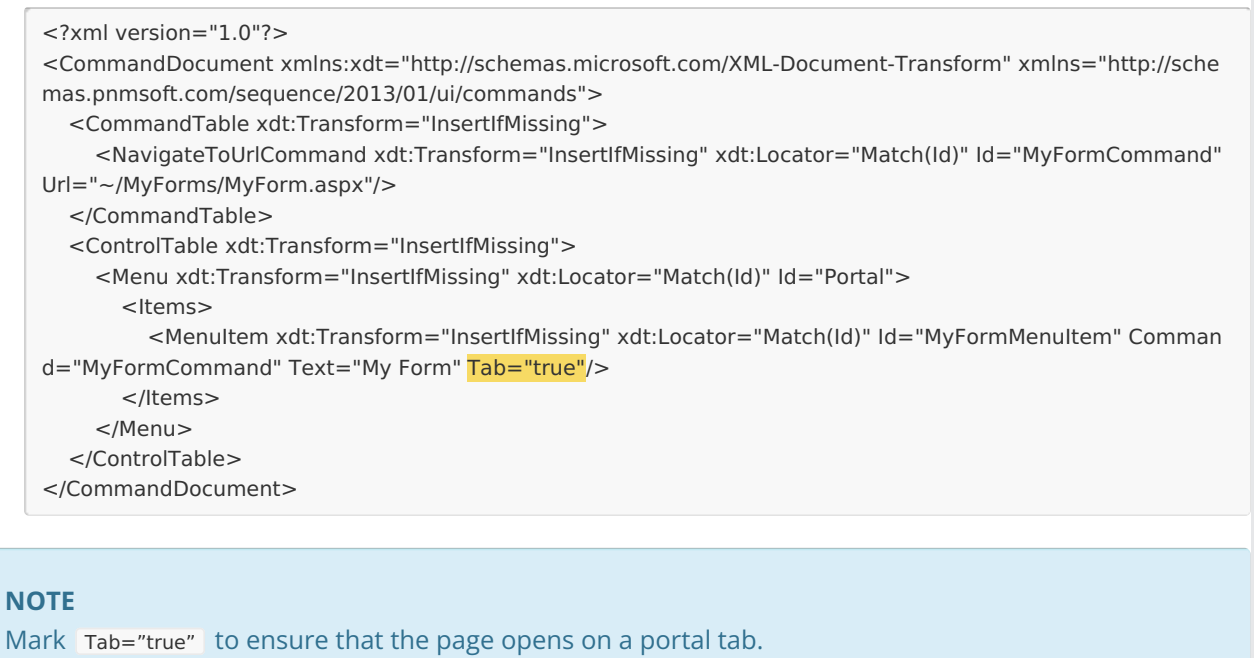

## Check that the configuration transformation has taken place

### Check out the markup at

## **C:\inetpub\wwwroot\Cora SeQuence\Flowtime 1\Shared**

Resources\Components\Flowtime\Config\Portal\Commands\Default.config<br>|{CommandDocument xmlns="<u>http://schemas.pnmsoft.com/sequence/2013/01/ui/commands</u>" commandManagerId="sq.ui.commands.ft.portal"<br>| <commandTable> .ommanaraore<br></NavigateToUrlCommand Id="DefaultCommand" Url="/"><br></NavigateToUrlCommand><br><NavigateToUrlCommand Id="WorkCommand" Url="/work"> </Navigate/Ourloommand<br>
</NavigateToUrlCommand><br>
</NavigateToUrlCommand><br>
</NavigateToUrlCommand><br>
</NavigateToUrlCommand><br>
</NavigateToUrlCommand><br>
</NavigateToUrlCommand><br>
disputeToUrlCommand><br>
</NavigateToUrlCommand><br>
< (AlaxigateToUrlCommand><br>
(AlaxigateToUrlCommand><br>
(AlaxigateToUrlCommand><br>
(AlaxigateToUrlCommand><br>
(CommandTable><br>
(CommandTable><br>
(ControlTable> oneroriadae,<br><Menu Id="Portal"><br>│ <Items> tems><br><MenuItem Id="Home" Command="DefaultCommand" Text="{\$resources.Home}" Tooltip="{\$resources.Home}" Image="Home" Default="<br></MenuItem><br></MenuItem Id="Work" Command="WorkCommand" Text="{\$resources.Work}" Tooltip="{\$res example and the community and community interest (problems in the collection of the collection of the busines<br>
</NenuItem Id="Cases" Command="CasesCommand" Text="{\$resources.Cases}" Tooltip="{\$resources.Cases}" Image="Case </MenuItem><br><MenuItem Id="MyPage" Command="MyPageCommand" Text="My Page" Tooltip="My Page" Image="DefaultIcon"><br></MenuItem> .<br>MenuItem Id="MyFormMenuItem" Command="MyFormCommand" Text="My Form" Tab="true" />  $\sqrt{\text{terms}}$ 

Make sure that transformation was applied to your XML, and the new menu item was added to the default menu items.

Watch a [video](https://dyzz9obi78pm5.cloudfront.net/app/image/id/63738b0957a1410cb6719f63/n/customization-process-10nov-final.mp4) to learn how to apply common customization scenarios.